## <span id="page-0-0"></span>**Transfer Folio Items**

To automatically transfer a transaction to another folio, there must be more than one folio set up. Click on [Add New Folio](https://docs.bookingcenter.com/display/MYPMS/Add+Folios) to set up a new folio. Both charges and payments can be transferred between folios.

The folios set up will be accessible through the "Choose Folio" drop-down list in the Folio Tab.Click on the folio to see the transactions in that foilo.

Note: The Folio Balance in the Booking Header reflects the total balance of all folios.

To Transfer a transaction to a folio in a different guest booking, see [Transfer Payments Between Bookings](https://docs.bookingcenter.com/display/MYPMS/Transfer+Payments+Between+Bookings)

To manage Group Folio Transactions, see [Group Folio | Transfer Deposits](https://docs.bookingcenter.com/display/MYPMS/Group+Folio+%7C+Transfer+Deposits) and [Group Folios | Transfer Charges](https://docs.bookingcenter.com/display/MYPMS/Group+Folios+%7C+Transfer+Charges)

## **In this section**

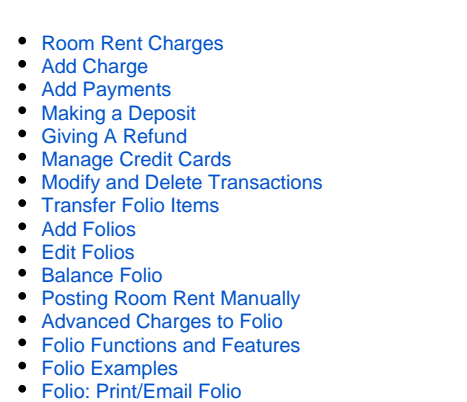

**Step 1: Choose the Folio to transfer items from**

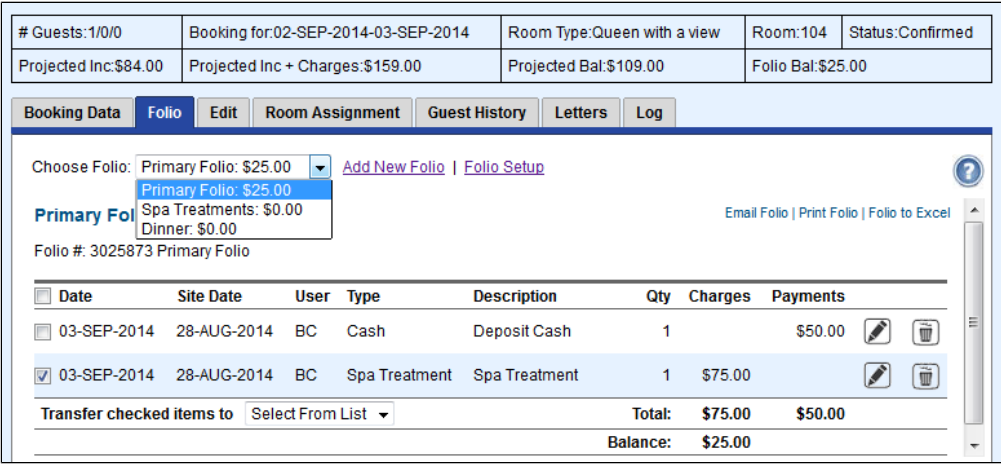

Click to enlarge image

## **Step 2: Choose Transaction and Folio**

Then, choose the Folio to Transfer items TO in the **Transfer checked items to** drop-down list. This will automatically transfer the item. Any taxes or service charges associated with that line item will also automatically be transferred to the selected folio.

| # Guests: 1/0/0                                                            | Booking for:02-SEP-2014-03-SEP-2014 |             |                        |                      | Room Type: Queen with a view |                 |                | Room: 104                | Status:Confirmed |   |   |  |
|----------------------------------------------------------------------------|-------------------------------------|-------------|------------------------|----------------------|------------------------------|-----------------|----------------|--------------------------|------------------|---|---|--|
| Projected Inc + Charges:\$159.00<br>Projected Inc:\$84.00                  |                                     |             |                        |                      | Projected Bal:\$109.00       |                 |                | <b>Folio Bal:\$25.00</b> |                  |   |   |  |
| <b>Folio</b><br><b>Booking Data</b>                                        | <b>Edit</b>                         |             | <b>Room Assignment</b> | <b>Guest History</b> | <b>Letters</b>               | Log             |                |                          |                  |   |   |  |
| Choose Folio: Primary Folio: \$25.00<br>Add New Folio   Folio Setup<br>۰   |                                     |             |                        |                      |                              |                 |                |                          |                  |   |   |  |
| Email Folio   Print Folio   Folio to Excel<br>Primary Folio: \$25.00       |                                     |             |                        |                      |                              |                 |                |                          |                  |   |   |  |
| Folio #: 3025873 Primary Folio                                             |                                     |             |                        |                      |                              |                 |                |                          |                  |   |   |  |
| <b>Date</b>                                                                | <b>Site Date</b>                    | <b>User</b> | <b>Type</b>            | <b>Description</b>   |                              | Qty             | <b>Charges</b> | <b>Payments</b>          |                  |   |   |  |
| 03-SEP-2014                                                                | 28-AUG-2014<br><b>BC</b>            |             | Cash                   |                      | 1<br>Deposit Cash            |                 |                | \$50.00                  |                  | Ù | Ξ |  |
| 03-SEP-2014<br>$\overline{\mathbf{v}}$                                     | 28-AUG-2014<br>BC.                  |             | Spa Treatment          |                      | Spa Treatment                |                 | \$75.00        |                          |                  | Ù |   |  |
| Select From List $\vert \bullet \vert$<br><b>Transfer checked items to</b> |                                     |             |                        |                      |                              | <b>Total:</b>   | \$75.00        | \$50.00                  |                  |   |   |  |
| <b>Select From List</b><br>Spa Treatments                                  |                                     |             |                        |                      |                              | <b>Balance:</b> | \$25.00        |                          |                  |   |   |  |
|                                                                            | Dine                                |             |                        |                      |                              |                 |                |                          |                  |   |   |  |

Click to enlarge image

## **Step 3: Confirm transfer**

**Primary Folio after charge is transferred.** The Balance is now a Credit (negative number) as only a payment is applied to the Primary Folio.

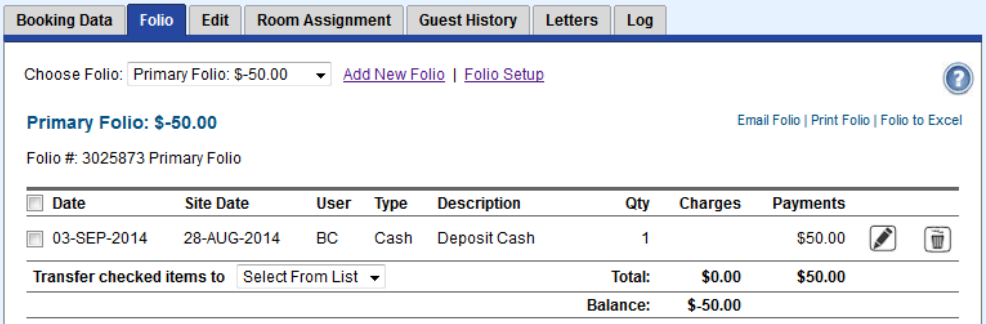

Click to enlarge image

**Spa Treatments Folio after charge is transferred.** Notice Folio Bal: of \$25.00 in the Booking Header. This reflects the Balance due for the total folios for the Guest. Notice Folio Bal: of \$25.00 in the Booking Header. This reflects the Balance due for the total folios for the Guest.

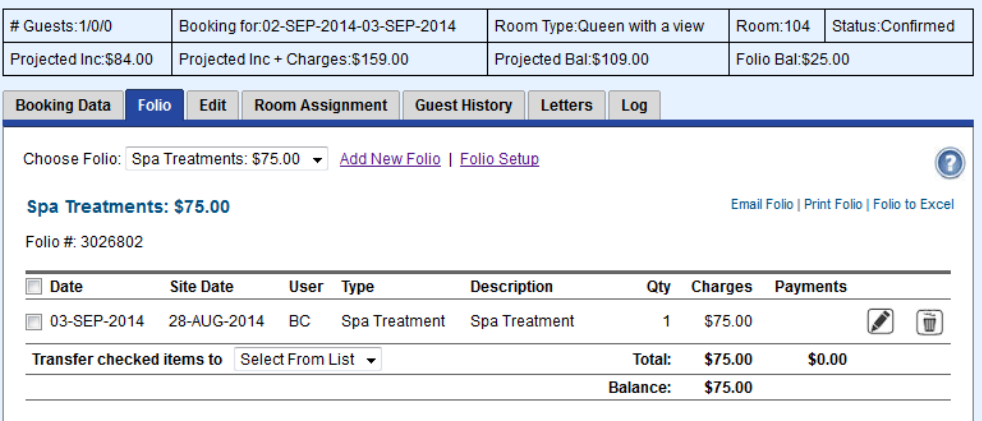